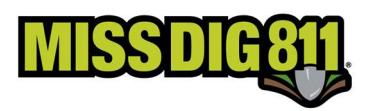

# ASSIGNING USERS TO CONTRACTED COMPANIES

#### Disclaimer

This document contains proprietary and confidential information.

All data submitted to the recipient is provided in reliance upon its consent not to use or disclose any information contained herein except in the context of its business dealings with PelicanCorp and MISS DIG 811.

The recipient of this document agrees to inform its present and future employees, employers, and partners who view or have access to the document's content of its confidential nature.

The recipient agrees to instruct each employee that they must not disclose any information concerning this document to others except to the extent that such matters are generally known to, and are available for use by, the public.

The recipient also agrees to not duplicate or distribute or permit others to duplicate or distribute any material contained herein without PelicanCorp's express written consent.

PelicanCorp retains all title, ownership and intellectual property rights to the material and trademarks contained herein, including all supporting documentation, files, marketing material, and multimedia.

Nothing in this proposal constitutes a license for recipient to utilize PelicanCorp's/ MISS DIG 811's technology or intellectual property rights.

BY ACCEPTANCE OF THIS DOCUMENT, THE RECIPIENT AGREES TO BE BOUND BY THE AFOREMENTIONED STATEMENT.

Once a Company has delegated authority to your organization you must log-in to accept the delegation and assign users to the contracted company and to the company's station code.

- Make sure you add the company and all station codes to your PosR API
- Users will not be able to see your customers station codes unless you have granted them access.

#### Log Into the Portal

Log into your DamagePreventionPortal (DPP) account: dpp.missdig811.org

Enter your username and password.

If the user would like to remain logged in at all times, check the box labeled "Keep me logged in". This is not advisable for security reasons.

If the user has forgotten your username or password, click on the appropriate links at the bottom of the login box.

Upon successful login, the user will see the Dashboards menu and the Overview screen. This screen provides an overview of tickets received for the membership the account is associated with.

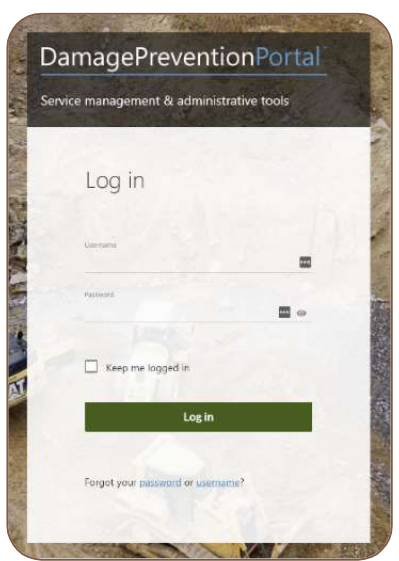

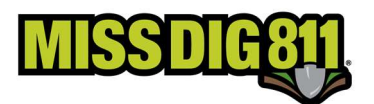

#### Navigate to Your Delegations

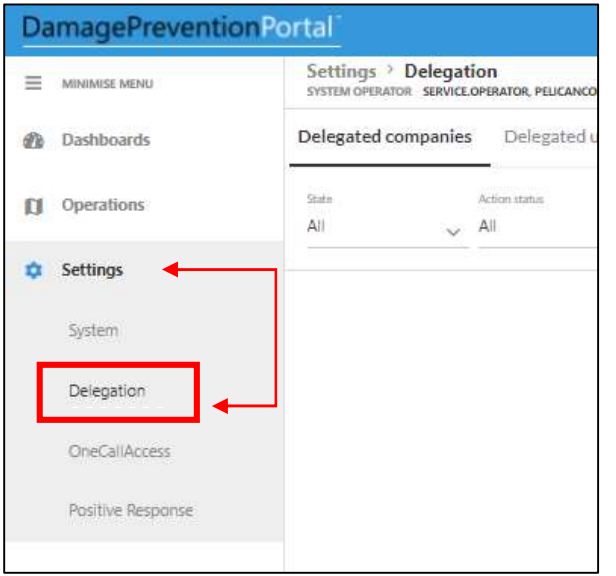

Expand Settings and select Delegations. This is where all settings associated with your delegations reside.

Delegated Companies are companies that access has been delegated to by another member. As a contract locator or member responding on behalf of another member, open the Contracted Companies tab. These are the settings associated with companies who have delegated access to you.

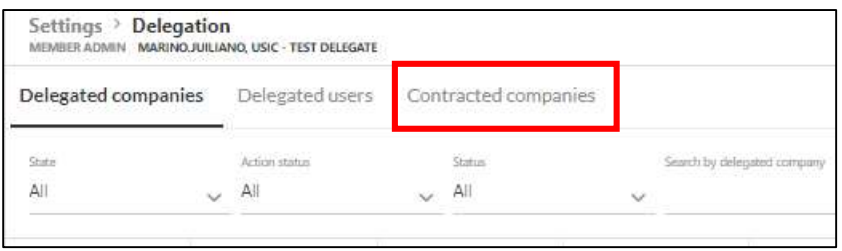

If a facility owner has delegated access to you, the delegation will be listed as offered. Select the delegation to open the delegation and select Action in the upper right-hand corner. From here, you can accept or reject the offer. This will give you the ability to assign your new customer to your employees and API user accounts.

Note: Accepting a delegation does NOT change the facility owner's delivery. Delivery changes happen at the facility owners' station code level. Once you have accepted the delegation, you or the member will be able to complete the form located on the member section of the website. To add, or change, an existing subscription to their station codes.

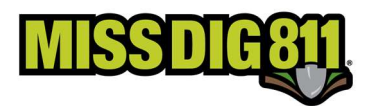

### Add Users to Your Contracted Companies

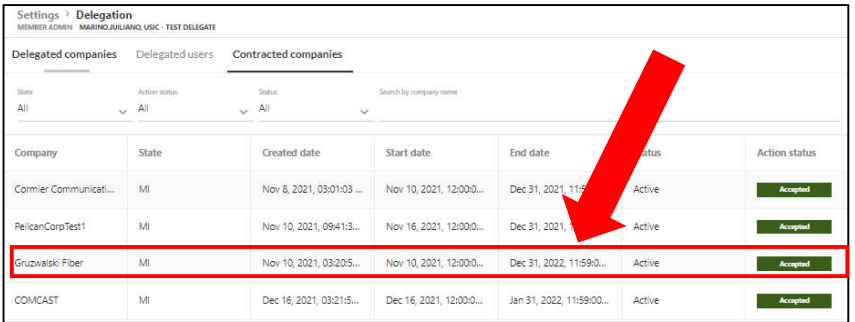

Select the Utility which delegated your company responsibility. This will open a Settings window from the right side of the screen.

With this Settings window open, you will see tabs at the top; Settings – Stations – Company Users, click on Company Users to assign users from your company to the Utility who delegated responsibility to act on their behalf.

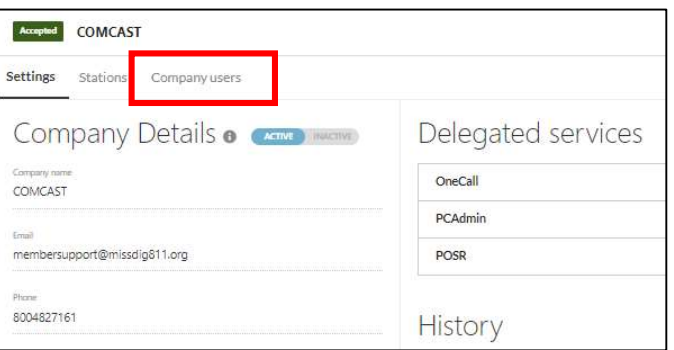

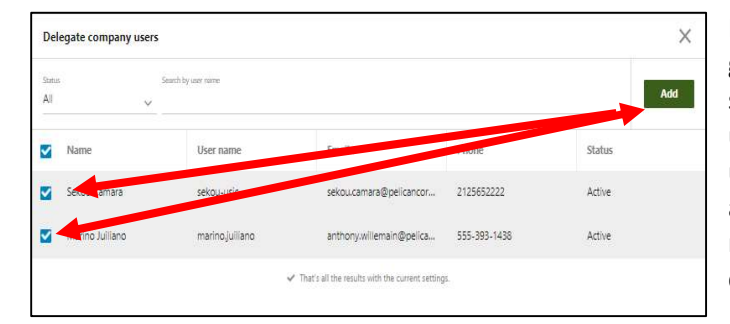

In the Company Users section, click on the green Add Existing Users button on the right side of the screen. This will open a list of users for your company. Select one or more using the tick button to the left of their name and then the green Add button on the top right of the screen. This will assign those company users to the delegation assignment.

From the Company users page, you can select the user to assign one or more station code if the Utility assigning the delegation has multiple station codes. Click the green Assign Station to open the settings tool. Select the station(s) from the drop-down and expand each of the services to turn one the features the user will need access to act on behalf of the utility.

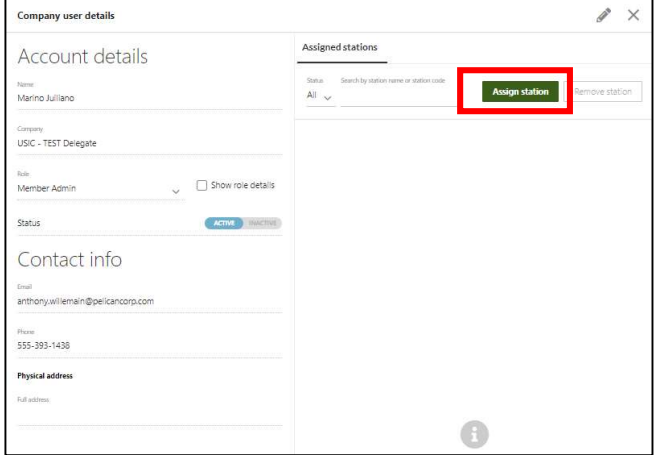

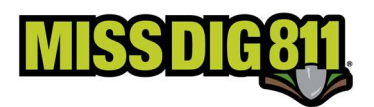

## Assigning Station Codes

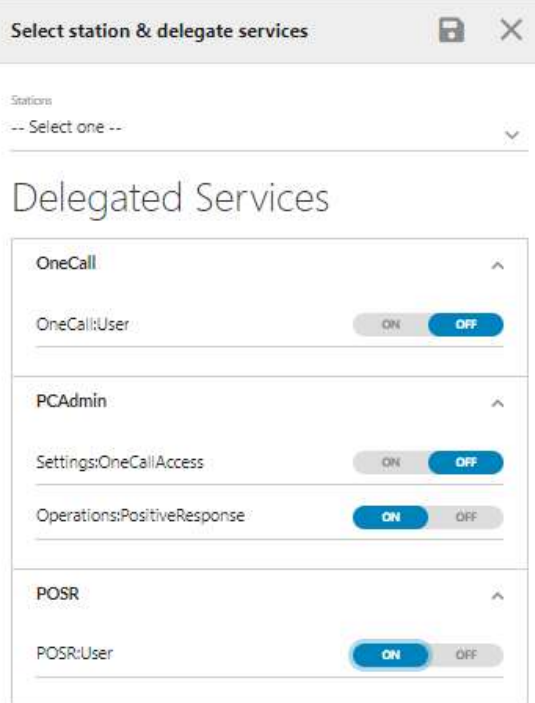

The form to assign station codes will appear on the right side if the screen. Make sure to turn on Operations: Positive Response and POSR: User at a minimum.

If the user is responsible for all access, also select Settings:OneCall Access, and AuthorityViewer Access. O adjust maps.

### Removing Users

You can remove any assigned User from the previous page with a Remove button. Tick the button next to the user you want to remove and then the Remove button.

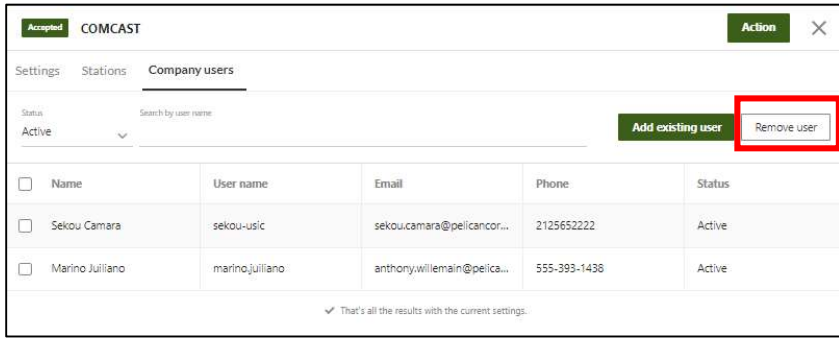